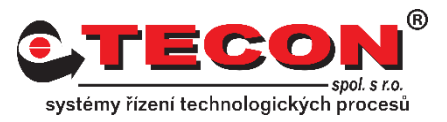

# **Dotaz č. 7– Nastavení zasílání mailů přes gmail inbox**

# **Odpověď:**

Podle pravidel Google z 30. května 2022 Google dále nepodporuje aplikace nebo zařízení třetích stran, které používaly ověřování pouze přes uživatelské jméno a heslo k účtu Google.

Nově je tak zapotřebí vygenerovat heslo pro aplikace nebo zařízení, které umožní přístup do schránky Gmail. Níže bude popsán postup.

## **Krok 1.**

Přihlaste se do svého Gmail účtu a klikněte na "Manage your Google Account". Použijte Google Chrome a ikonu v pravém horním rohu.

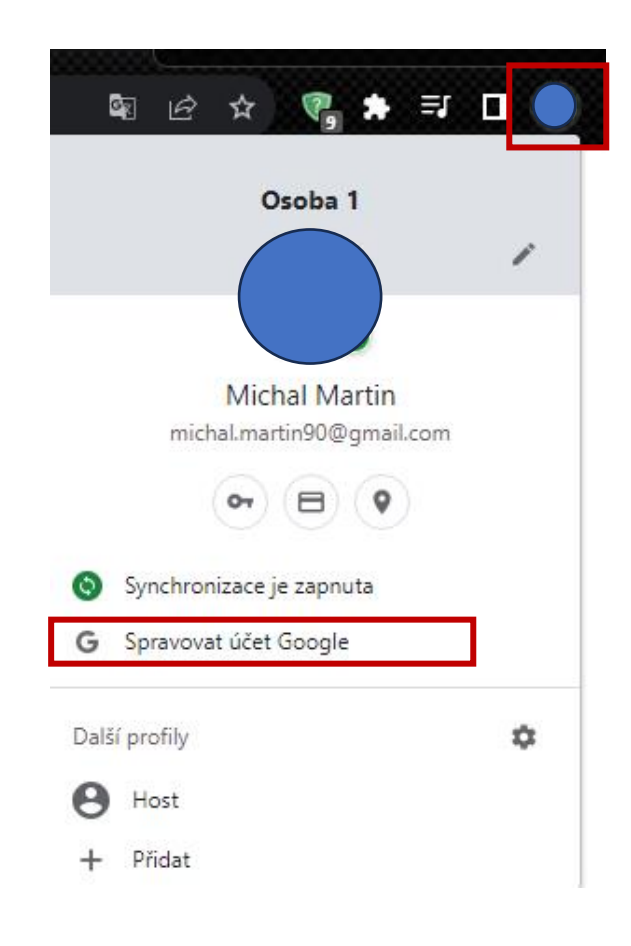

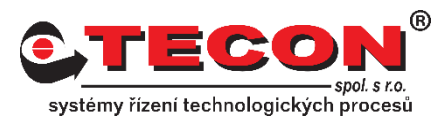

# **Krok 2.**

V levé části klikněte na "Security" a poté na "2 - Step Verification".

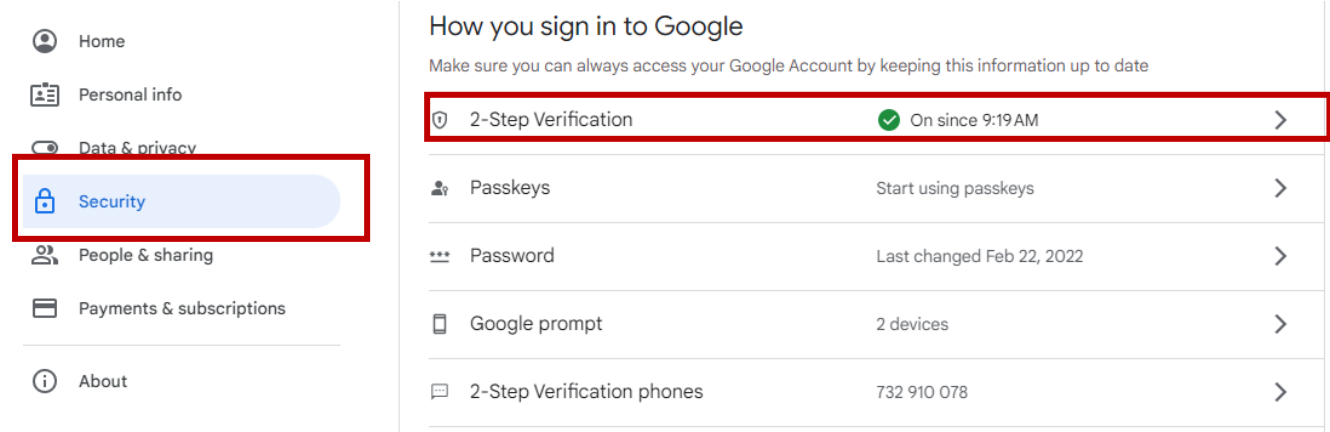

# **Krok 3.**

Nyní sjeďte až na konec stránky, kde najdete "App password" a klikněte na "App password".

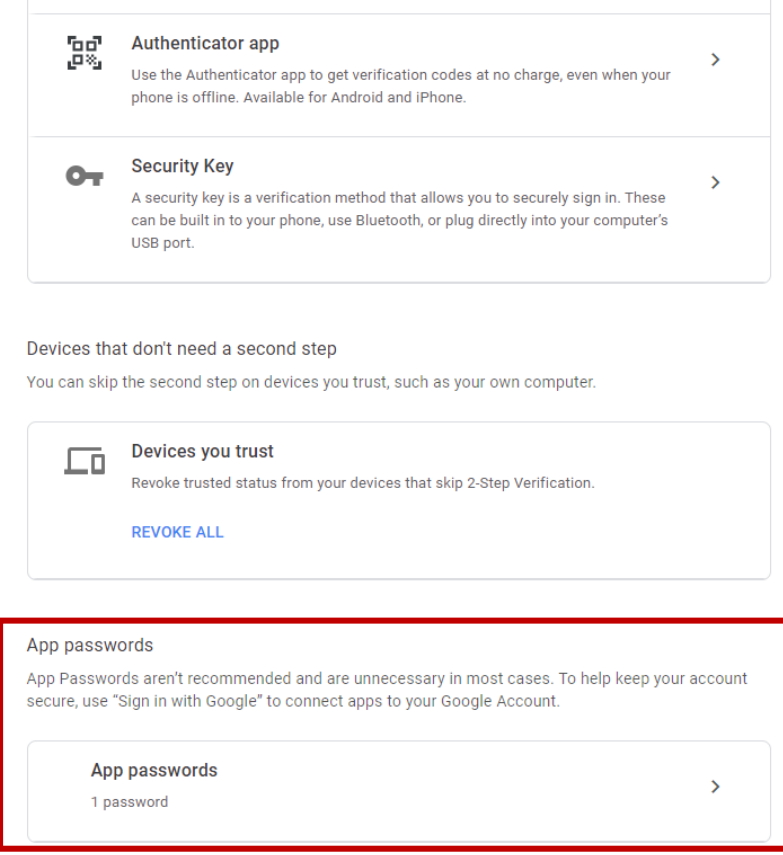

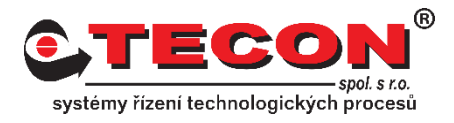

## **Krok 4.**

Nyní zvolíme "Contacts" pro aplikaci a "Other (*Custome name*)" pro zařízení.

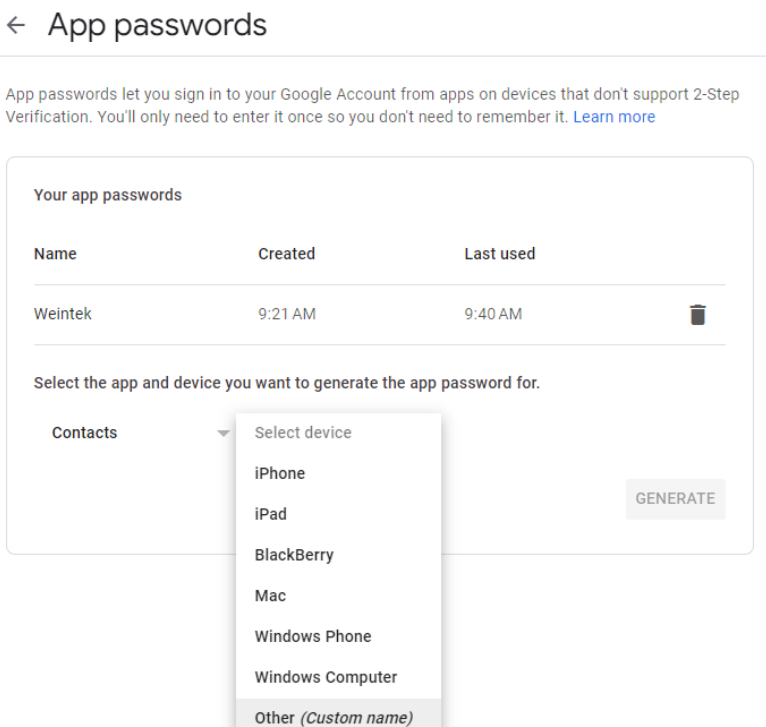

# **Krok 5.**

Jakmile zvolíte možnost "Contacts" a "Other (*Custome name*)" změní se políčko na textové pole. Zde zvolte název, který bude posléze použit v EBPro jako název zařízení. Tyto názvy musí být totožné. Klikněte na "GENERATE".

 $\leftarrow$  App passwords

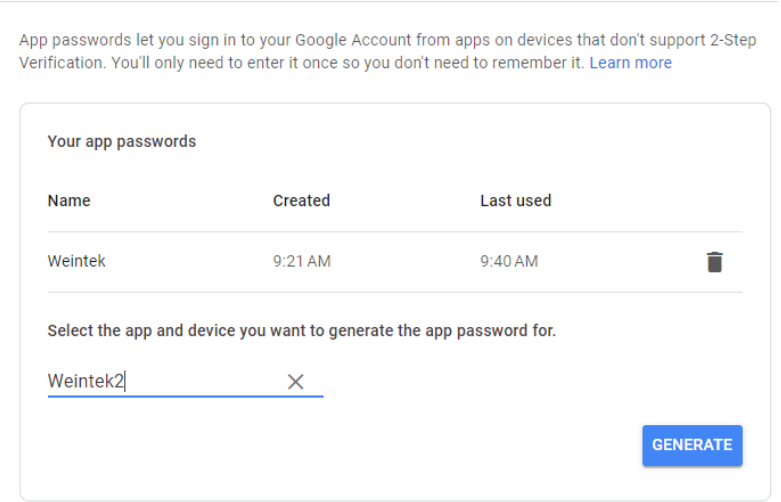

# **Často kladené dotazy**

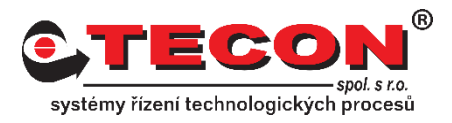

### **Krok 6.**

Vygeneruje se heslo pro právě přidané zařízení. Toto heslo nahrazuje vaše přihlašující heslo do Gmailu, ale pouze pro dané zařízení

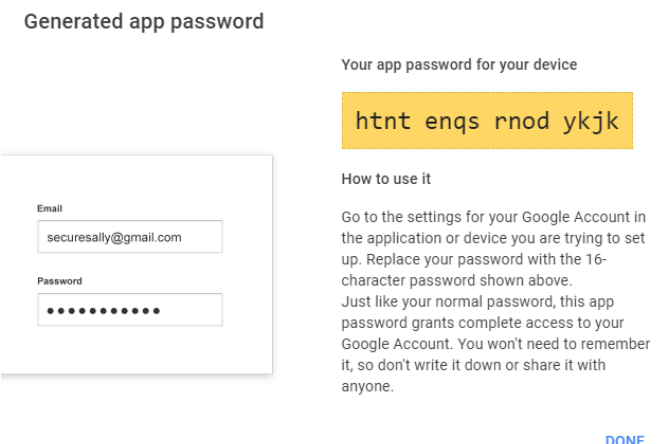

### **Krok 7.**

Nyní se dostáváme do nastavení mailového klienta v EBPro. V "Systém Parametr Settings" naleznete záložku "e-Mail". Zaškrtněte "Enable e-Mail function".

If PTO VOJ08J02J401 : test.cmtp - [TO - WINDOW\_0TO ]

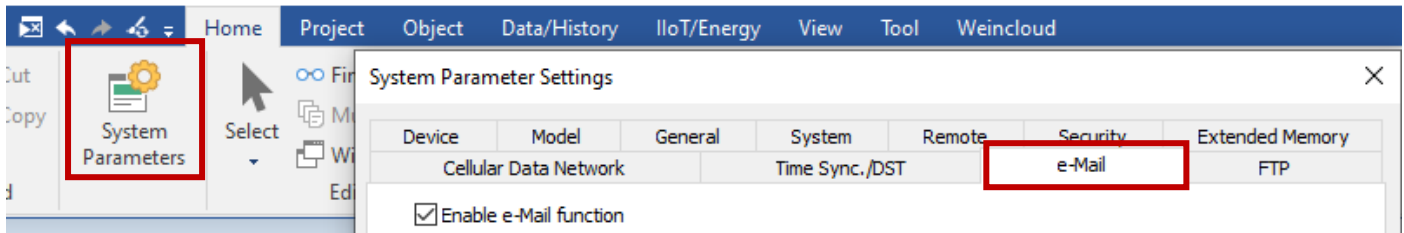

### **Krok 8.**

Nastavení SMTP pro Gmail

- Server: smtp.gmail.com
- User name: Váš Gmail účet
- Password: Vygenerovaný kód (Krok 6.)
- Confirm Password: Vygenerovaný kód (Krok 6.)
- Port no.: 465(SSL)/587(TLS)
- Zaškrtněte "SMTP server requires authentication"
- Zaškrtněte "Use the following type of encrypted connection" a vyberte SSL nebo TLS

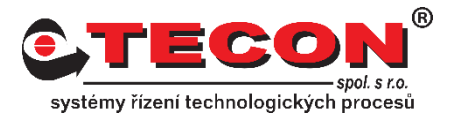

### **Krok 9.**

Nastavení informací o odesílateli

- Name: Název zařízení (které jste zvolili v korku 5.)
- Mail address: Mail ze kterého se budou zprávy odesílat

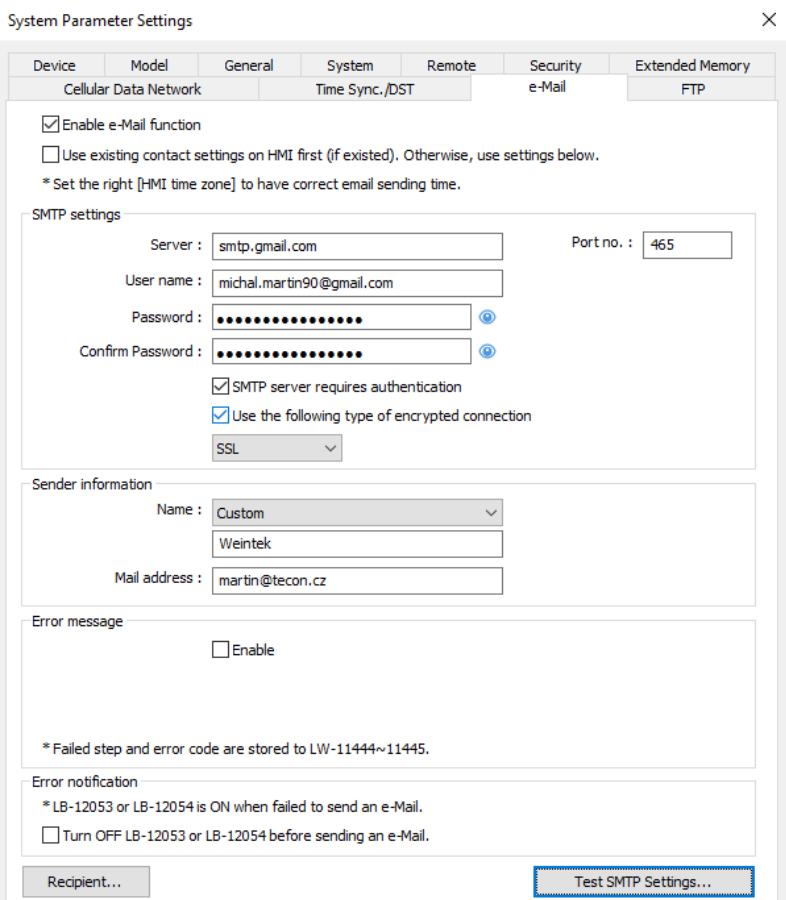

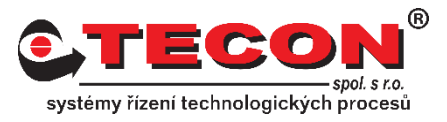

# **Krok 9.**

Vložte nějaké recipienty a otestujte SMPT spojení kliknutím na tlačítko "Test SMTP settings".

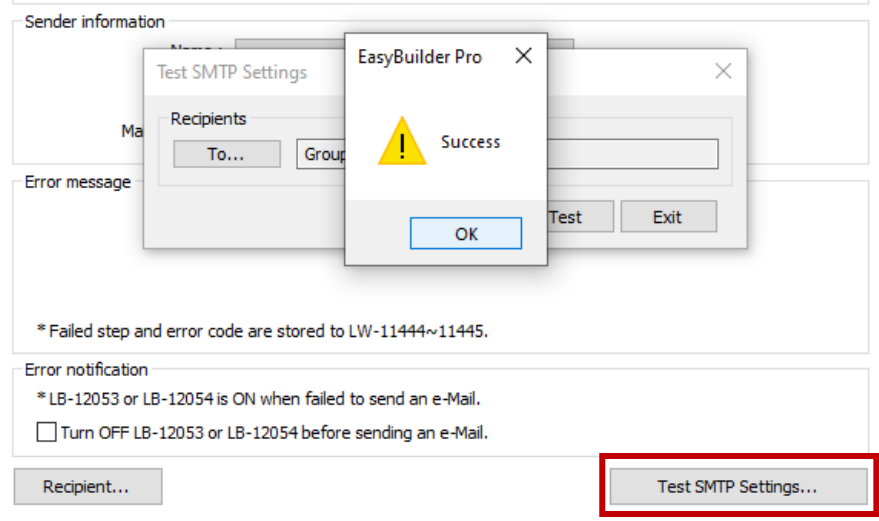